## **CLIMATE How to Receive FieldView Email Reports FIEDVIEW**

**Summary:**FieldView Plus users can use FieldView Email Reports to receive regular updates of planting activity on their smartphone, tablet, or computer.

1) Enroll in Email Reports on the Notifications Page of the FieldView Website – Add an email address and select the planter(s) and/or combine(s) to monitor and the reporting frequency to receive emails.

2) Receive Email Reports during planting and harvest based on the frequency selected (Field Change, Hourly, or Daily).

## **Step #1: Enroll in Email Reports on the Notifications Page in the FieldView Website.**

- Login to [http://fieldviewplus.com,](http://fieldviewplus.com/) go to Notifications and select Email Reports
- Click on Add Email to enroll a new email address.
- Enter your email address, choose Reporting Frequency (Field Change, Hourly, or Daily), and select which planter(s) and/or combine(s) to monitor (All or select individual planters).
- Press "OK" your email address is now registered to receive Email Reports.
- Note\* If you want one email address to receive both Hourly and Daily Reports, simply enroll the email address twice – once for each Reporting Frequency.

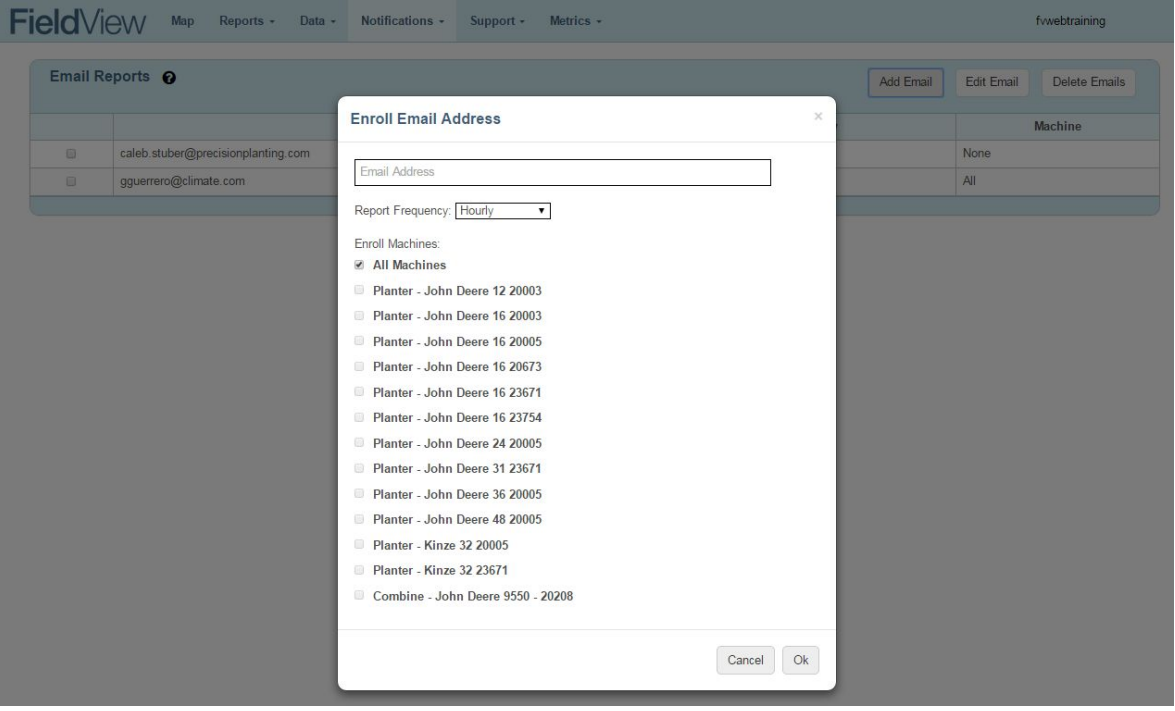

● To Edit an existing Email Address or to Delete emails being sent. Select the email address by checking the box to the left of the name and the selecting Edit Email or Delete Email at the top of the screen.

## **Step #2: Receive Email Reports during planting/harvest according to your enrolled settings**

- FieldView syncs As Planted/Harvested data to the PrecisionCloud (if data connectivity exists). This data is summarized and stored by time planted.
- Upon each Reporting Milestone (Field Change, Hourly, or Daily), emails are sent to all enrolled email addresses summarizing the planting/harvest statistics for each machine enrolled.
- Below is a sample of a FieldView Email report for both planting and harvest. Each field has its own report section per planter/combine –scroll down to see more fields within an email.

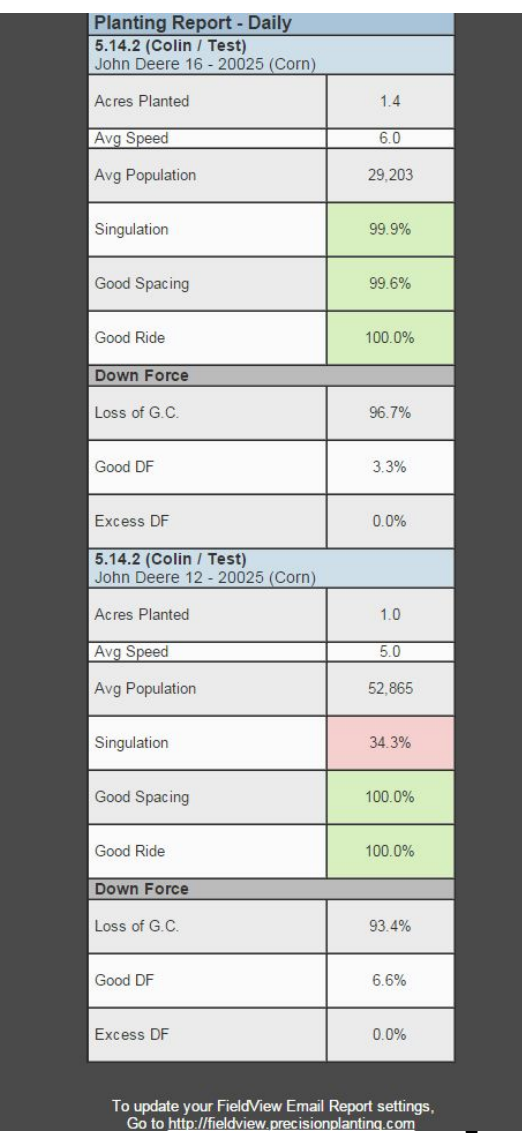

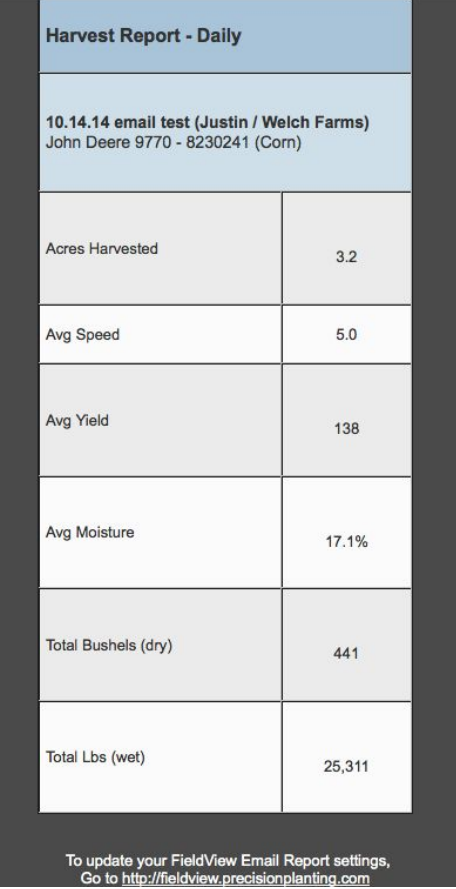